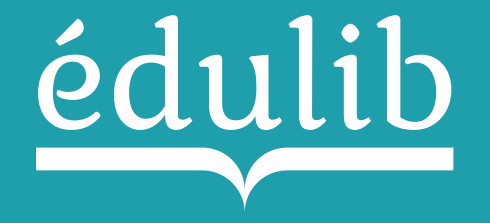

# Procédure d'accès aux manuels numériques

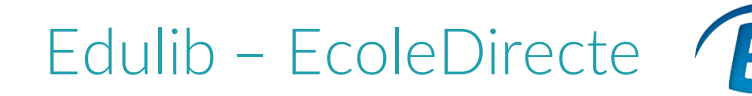

# 1/ Activation du connecteur Edulib

## Par le responsable établissement

- 1. Se connecter à la console d'administration Ecole Directe afin d'activer le connecteur Edulib
- 2. Se rendre dans « Paramètres Généraux » puis dans « Manuels Scolaires »
- 3. Vérifier la validité de la licence
- 4. Cocher un établissement et enregistrer afin d'activer le connecteur Edulib

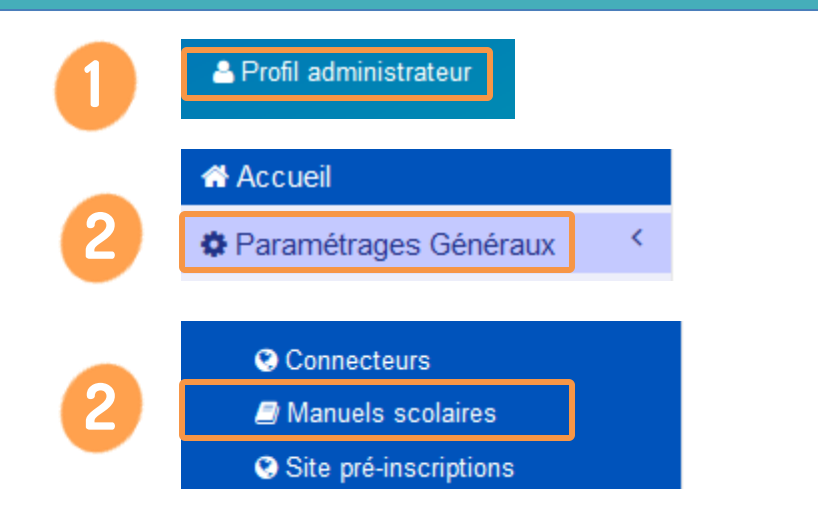

O Vérification de la licence du connecteur

2

Vous disposez d'une licence valide !

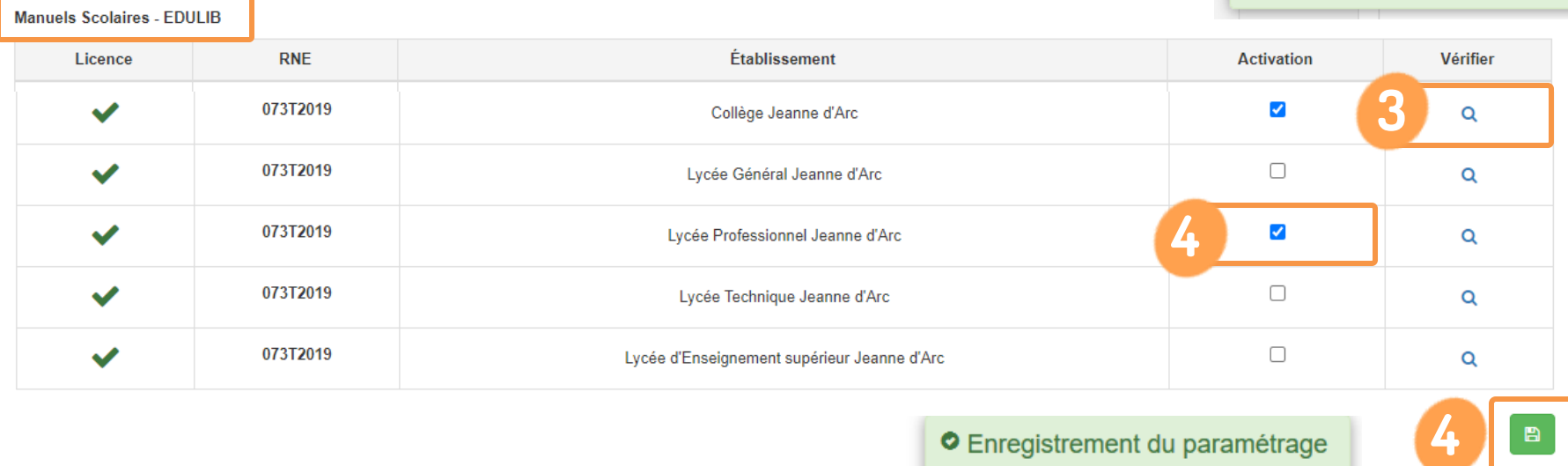

**O** Enregistrement du paramétrage Vos paramètres ont bien été enregistrés !

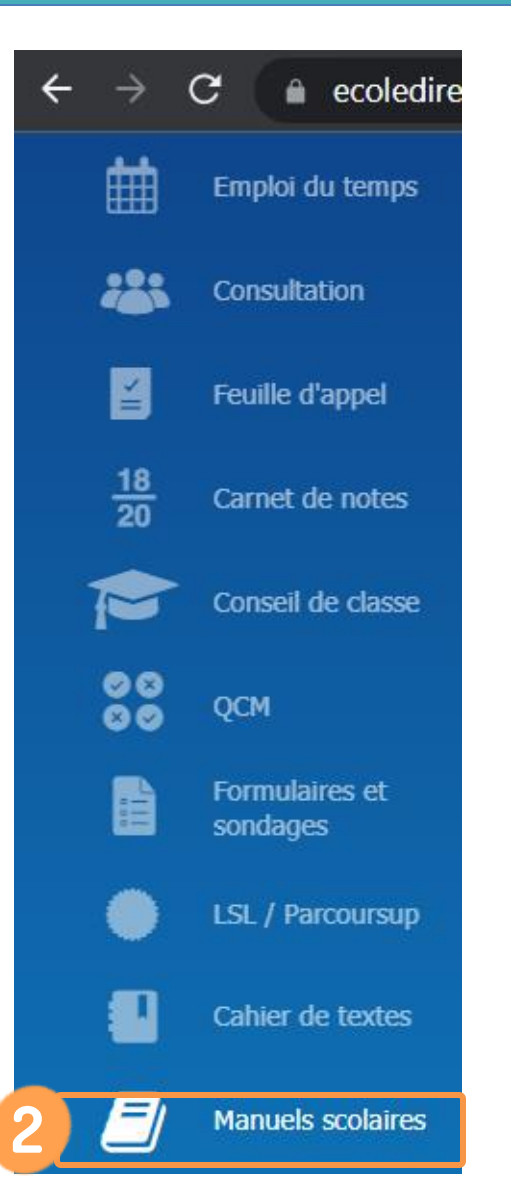

## Par chaque enseignant

- 1. Se connecter à son compte Ecole Directe et se rendre dans le menu latéral gauche dans l'onglet « Manuels scolaires »
- 2. Aller dans l'onglet « Distribution des manuels » et choisir une classe et une matière
- 3. Dans le menu Enseignant, sélectionner vos manuels utilisés

#### Manuels scolaires **2** Distribution des manuels Vos manuels s □ Voir tous les manuels de l'établissement SECONDE 7 -**FRANCAIS 3** ENSEIGNANT 03 **QUELS SONT MES MANUELS SCOLAIRES ?**  $\frac{1}{\sqrt{2}}$ Sciences numériques et Technologie (SNT) 2de (Ed. num. 2022) **SNT2 3** $\Box$  Mon manuel ? - LIB manuel numérique enseignant

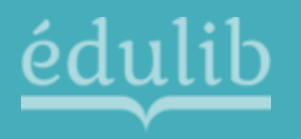

4. Dans le menu « Elèves », retrouver le manuel à distribuer et cliquer sur l'icône

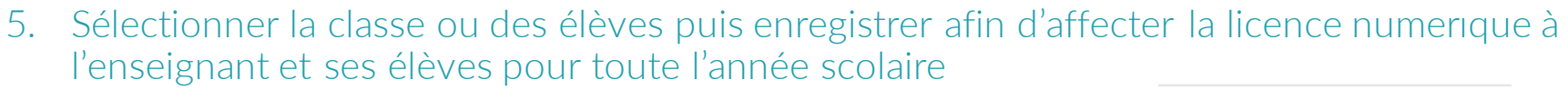

6. Retrouver les manuels depuis l'onglet « Vos manuels scolaires »

#### Vos manuels scolaires

### **4** ELÈVES<sup>38</sup> OUELS SONT LES MANUELS SCOLAIRES DE MES ÉLÈVES DE SECONDE 7 EN FRANCAIS ? Histoire 2de ed.2019 - Manuel numérique max Premium - Licence élève 戈 Géographie 2de ed.2019 - Manuel numérique max Premium - Licence élève 戈 Sciences et technologie 6e ed.2021 - Manuel numérique max Premium - Licence élève **5 Tous / Aucun**  $\blacktriangledown$ **5**  $\blacktriangledown$  $\blacktriangledown$  $\blacktriangledown$ **5Annuler** Enregistrer